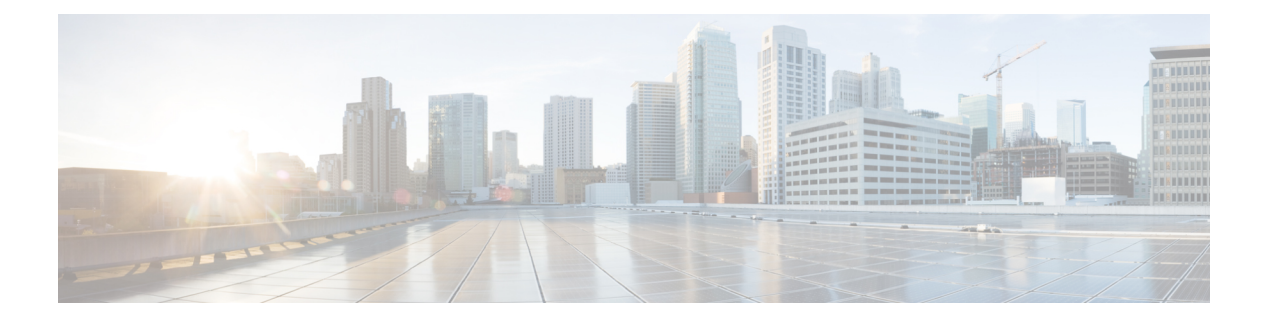

# **Amazon Web Service** における **Cisco ISE**

- Amazon Web Service における Cisco ISE (1 ページ)
- Cisco ISE AWS インスタンスを作成するための前提条件 (3ページ)
- AWS での Cisco ISE の使用に関する既知の制限事項 (4 ページ)
- AWS マーケットプレイスからの Cisco ISE CloudFormation テンプレートの起動 (6 ペー ジ)
- Cloud Formation テンプレートを使用した Cisco ISE の起動 (9ページ)
- Cisco ISE AMI の起動 (11ページ)
- インストール後の注意事項とタスク (15 ページ)
- AWS における Cisco ISE の互換性情報 (16ページ)
- AWS でのパスワードの回復とリセット (17 ページ)

### **Amazon Web Service** における **Cisco ISE**

ホームネットワークの Cisco ISE ポリシーを、Amazon Web Services (AWS) を使用して、新し いリモート展開へと安全に拡張します。

AWS CloudFormation テンプレート(CFT)または Amazon マシンイメージ(AMI)を通じて Cisco ISE を AWS に設定し、起動できます。次のリストのいずれかの方法で CFT を使用する ことをお勧めします。AWS で Cisco ISE を起動するには、次のいずれかの手順を実行します。

- AWS マーケットプレイスからの Cisco ISE CloudFormation テンプレートの起動 (6 ペー ジ)
- Cloud Formation テンプレートを使用した Cisco ISE の起動 (9 ページ)
- Cisco ISE AMI の起動

CFT は、クラウドの導入を簡単に作成および管理できる AWS ソリューションです。AWS 内 で仮想プライベートクラウドを作成してネットワークをクラウドに拡張し、IPsec トンネルを 介して組織のネットワークと通信できるように、仮想プライベートゲートウェイを設定しま す。

次の図はあくまでも一例です。組織の要件に応じて、認証局(CA)、ActiveDirectory(AD)、 ドメインネームシステム (DNS) サーバー、Lightweight Directory Access Protocol (LDAP) な どの共通サービスを、オンプレミスまたは AWS に配置できます。

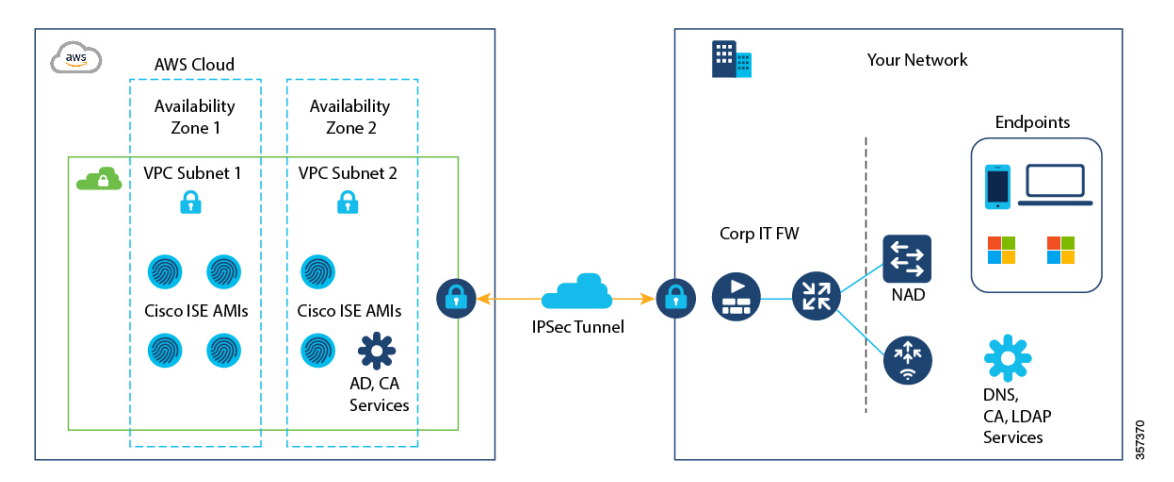

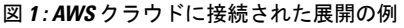

AWS での CFT の使用については、『AWS CloudFormation [ユーザーガイド』を](https://docs.aws.amazon.com/AWSCloudFormation/latest/UserGuide/Welcome.html)参照してくださ い。

次の表に、現在使用可能な Cisco ISE インスタンスの詳細を示します。次のいずれかのインス タンスを使用するには、CiscoISEVMライセンスを購入する必要があります。特定の要件に対 応する EC2 インスタンスの価格設定については、「Amazon EC2 [オンデマンド料金」を](https://aws.amazon.com/ec2/pricing/on-demand/)参照し てください。

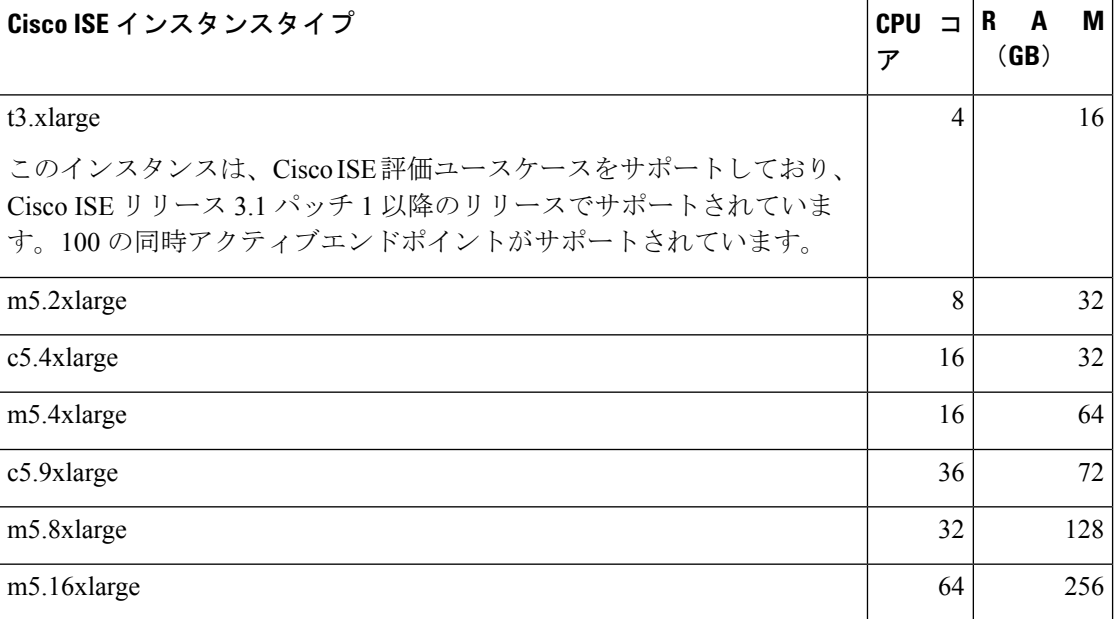

#### 表 **<sup>1</sup> : Cisco ISE** インスタンス

c5.4xlargeやc5.9xlargeなどの計算に最適化されたインスタンスは、コンピューティング集約型 のタスクまたはアプリケーションを対象としており、ポリシーサービスノード (PSN)での使 用に適しています。

m5.4xlarge、m5.8xlarge、m5.16xlarge などの汎用インスタンスは、データ処理タスクとデータ ベース操作を対象としており、ポリシー管理ノード(PAN)またはモニタリングとトラブル シューティング(MnT)ノード、あるいはその両方としての使用に適しています 。

汎用インスタンスを PSN として使用する場合、パフォーマンスの数値は、PSN としてのコン ピューティング最適化インスタンスのパフォーマンスよりも低くなります。

m5.2xlarge インスタンスは、極小規模 PSN としてのみ使用する必要があります。

AWS インスタンスのスケールとパフォーマンスデータの詳細については、『[Cisco](https://www.cisco.com/c/en/us/td/docs/security/ise/performance_and_scalability/b_ise_perf_and_scale.html) ISE [Performance](https://www.cisco.com/c/en/us/td/docs/security/ise/performance_and_scalability/b_ise_perf_and_scale.html) and Scale guide』を参照してください。

AWS インスタンスタイプのスケールおよびパフォーマンスデータについては、『*[Performance](https://cs.co/ise-scale) and [Scalability](https://cs.co/ise-scale) Guide for Cisco Identity Services Engine*』を参照してください。

AWS S3 ストレージサービスを活用して、バックアップおよび復元ファイル、モニターリング およびトラブルシューティング レポートなどを簡単に保存できます。

# **Cisco ISE AWS** インスタンスを作成するための前提条件

- Amazon Elastic Compute Cloud (EC2) インスタンスや Amazon Elastic Block Store (EBS) ボ リュームなどの AWS ソリューション、およびリージョン、可用性ゾーン、セキュリティ グループ、仮想プライベートクラウド(VPC)などの概念に精通している必要がありま す。これらのソリューションの詳細については、AWS [のドキュメント](https://docs.aws.amazon.com/index.html)を参照してくださ い。
	- また、AWS [サービスクォータ](https://docs.aws.amazon.com/general/latest/gr/aws_service_limits.html)の管理に精通している必要があります。
- AWS で VPC を設定する必要があります。

「VPC with public and private subnets and [AWSSite-to-Site](https://docs.aws.amazon.com/vpc/latest/userguide/VPC_Scenario3.html) VPN access」を参照してください。

- 暗号化 EBS ボリュームを作成するには、AWS Identity and Access Management(IAM)ポリ シーでキー管理サービス (KMS) リソースへのアクセスを許可する必要があります。 「Policies and [permissions](https://docs.aws.amazon.com/IAM/latest/UserGuide/access_policies.html) in IAM」を参照してください。
- Cisco ISE インスタンスを設定する前に、AWS でセキュリティグループ、サブネット、お よびキーペアを作成します。

Cisco ISE のセキュリティグループを作成する場合は、使用する Cisco ISE サービスのすべ てのポートとプロトコルのルールを作成する必要があります。ご使用のリリースの『*[Cisco](https://www.cisco.com/c/en/us/td/docs/security/ise/end-user-documentation/Cisco_ISE_End_User_Documentation.html) ISE [Installation](https://www.cisco.com/c/en/us/td/docs/security/ise/end-user-documentation/Cisco_ISE_End_User_Documentation.html) Guide*』の「Cisco ISE Ports Reference」の章を参照してください。

• ネットワーク インターフェイスの IPv6 アドレスを設定するには、サブネットには AWS で有効になっている IPv6 Classless Inter-Domain Routing(CIDR)プールが必要です。

- Cisco ISECloudFormationテンプレートの[管理ネットワーク(Management Network)]フィー ルドに入力する IP アドレスは、AWS にネットワーク インターフェイス オブジェクトと して存在する IP アドレスであってはなりません。
- 展開では、静的 IP をプライベート IP として設定できます。ただし、スタティック IP は DNS 解決可能なホスト名で設定する必要があります。

### **AWS** での **Cisco ISE** の使用に関する既知の制限事項

AWS で Cisco ISE を使用する場合の既知の制限事項は次のとおりです。

- Cisco ISEインスタンスのAmazon EBSスナップショットは取得できません。そのスナップ ショットを使用して別の EBS ボリュームを作成できません。
- Amazon VPC は、レイヤ 3 機能のみをサポートします。AWS インスタンス上の Cisco ISE ノードは、レイヤ1およびレイヤ2の機能に依存するCisco ISE機能をサポートしません。 たとえば、Cisco ISE CLI を使用する DHCP SPAN プロファイラプローブおよび CDP プロ トコルとの連携動作は、現在サポートされていません。
- NIC ボンディングはサポートされていません。
- デュアル NIC は、2 つの NIC のみ(ギガビットイーサネット 0 とギガビットイーサネット 1のみ)でサポートされます。Cisco ISEインスタンスでセカンダリNICを設定するには、 まず AWS でネットワーク インターフェイス オブジェクトを作成してから、それを Cisco ISE にアタッチします。AWS に Cisco ISE をインストールして起動したら、Cisco ISE CLI を使用して、ネットワーク インターフェイス オブジェクトの IP アドレスをセカンダリ NIC として手動で設定します。
- Cisco ISE アップグレードワークフローは、AWS 上 の Cisco ISE では使用できません。新 規インストールのみがサポートされています。ただし、設定データのバックアップと復元 は実行できます。
- パスワードベースの認証を使用した Cisco ISE CLI への SSH アクセスは、AWS ではサポー トされていません。キーペアを介してのみ Cisco ISE CLI にアクセスでき、このキーペア は安全に保存する必要があります。

秘密キー(またはPEM)ファイルを使用しており、そのファイルを失うと、CiscoISECLI にアクセスできなくなります。

パスワードベースの認証方式を使用して Cisco ISE CLI にアクセスする統合は、サポート されていません(たとえば、Cisco DNA Center リリース 2.1.2 以前)。

- Cisco ISEがアイドル状態のときに、「仮想マシンリソースが不十分(Insufficient Virtual Machine Resources)」 というアラームを受信する場合があります。CPU 周波数は、効果 的な電力節約のために必要なベースライン周波数(2 GHz)より低く維持されるため、こ のアラームは無視できます。
- ソフトウェアバージョンが Cisco ISE 3.1 の場合、AWS 経由で起動した Cisco ISE インスタ ンスを介して **show inventory** コマンドを実行すると、AWS 上の Cisco ISE のインスタンス

タイプはコマンド出力に表示されません。この問題は、Cisco ISE 3.1 パッチ 1 以降のソフ トウェアバージョンでは発生しません。

- AWS を介して Cisco ISE を起動する場合、IPv6 サーバーは NTP サーバーとして設定でき ません。
- シリアルコンソールのモニターリングはサポートされていません。
- 初期管理者ユーザーアカウント名iseadminがデフォルトで生成されます。このユーザーア カウント名は、インストールプロセスの完了後に Cisco ISE への SSH アクセスと GUI アク セスの両方に使用されます。
- EC2 インスタンスのサイズは変更できません。
- Cisco ISE ディスク EBS ボリュームは AMI として変換できません。その後、その AMI で は別の EC2 インスタンスを再起動できません。
- オンプレミスにある外部アイデンティティソースを統合できます。ただし、遅延のため、 オンプレミスのアイデンティティソースを使用した場合の Cisco ISE パフォーマンスは、 AWS でホストされるアイデンティティソースまたは Cisco ISE の内部ユーザーデータベー スを使用した場合の Cisco ISE パフォーマンスと同等ではありません。
- 次の展開タイプがサポートされていますが、ノード間遅延が300ミリ秒未満であることを 確認する必要があります。
	- オンプレミス上の一部の Cisco ISE ノードと AWS の一部のノードを使用したハイブ リッド展開。
	- VPC ピアリング接続によるリージョン間展開。
- Amazon EC2 ユーザーデータスクリプトはサポートされていません。
- 設定する Cisco ISE CFT で、ボリュームサイズを GB 単位で定義します。ただし、AWS は EBS ストレージボリュームをギビバイト (GiB) で作成します。したがって、Cisco ISE CFT でボリュームサイズとして 600 を入力すると、AWS は 600 GiB(または 644.25 GB) の EBS ボリュームを作成します。
- Cisco ISE CLI または GUI を使用して設定データのバックアップ中に復元操作を実行する 場合は、ADE-OS パラメータを含めないでください。
- •ユーザーデータの取得は、メタデータ V1 (IMDSv1)でのみ機能し、V2 では機能しませ  $h_{\circ}$

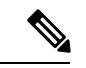

(注)

- オンプレミスデバイスから VPC への通信は安全である必要があります。
	- Cisco ISE リリース 3.1 パッチ 3 では、Cisco ISE は IP アドレス 169.254.169.254 を介し て AWS クラウドにトラフィックを送信して、インスタンスの詳細を取得します。こ れは、それがクラウドインスタンスであるかどうかを確認するためのものであり、オ ンプレミスの展開では無視できます。

# **AWS** マーケットプレイスからの **Cisco ISE CloudFormation** テンプレートの起動

この方法では、スタンドアロンの Cisco ISE インスタンスのみを起動できます。Cisco ISE 展開 を作成するには、お使いのリリースの『*Cisco ISE [Administrator](https://www.cisco.com/c/en/us/td/docs/security/ise/end-user-documentation/Cisco_ISE_End_User_Documentation.html) Guide*』[英語]の「Deployment」 の章を参照してください。

CFT を介して複数の DNS または NTP サーバーは追加できません。Cisco ISE インスタン スの作成後に、Cisco ISE CLI を使用して DNS または NTP サーバーを追加できます。ま た、CFT を介して IPv6 DNS または NTP サーバーの設定もできません。IPv6 サーバーを 設定するには、Cisco ISE CLI を使用します。 (注)

Cisco ISE CFT は、汎用 SSD(gp2)ボリュームタイプのインスタンスを作成します。

#### 始める前に

AWS では、Cisco ISE CFT の設定に含めるセキュリティグループと管理ネットワークを作成し ます。

- ステップ **1** [https://console.aws.amazon.com/](https://console.aws.amazon.com/ec2/)でAmazon管理コンソールにログインし、[マーケットプレイスサブスクリ プション (AWS Marketplace Subscriptions)]を検索します。
- ステップ **2** 表示された [サブスクリプション管理(Manage Subscriptions)] ウィンドウで、左ペインの [製品の検出 (Discover Products)] をクリックします。
- ステップ3 検索バーに [Cisco Identity Services Engine (ISE) 1と入力します。
- ステップ **4** 製品名をクリックします。
- ステップ **5** 表示された新しいウィンドウで [引き続き登録する(Continue to Subscribe)] をクリックします。
- ステップ **6** [設定を続行 (Continue to Configuration)] をクリックします。
- ステップ **7** [このソフトウェアを設定する(Configure this software)] 領域で、[詳細情報(Learn More)] をクリック し、[CloudFormation テンプレートのダウンロード(Download CloudFormation Template)]をクリックし て、Cisco ISE CFT をローカルシステムにダウンロードします。このテンプレートを使用して、必要に応 じて他の Cisco ISE インスタンスの設定を自動化できます。

[詳細情報 (Learn More) ] ダイアログボックスの [テンプレートを表示 (View Template) ] をクリックし て、AWS CloudFormation Designer の CFT も表示できます。

- ステップ **8** [ソフトウェアバージョン(Software Version)] および [AWSリージョン(AWS Region)] ドロップダウン リストから必要な値を選択します。
- ステップ9 [続行して起動する (Continue to Launch) 1をクリックします
- ステップ **10** [アクションの選択(Choose Action)] ドロップダウンリストから、[CloudFormationの起動(Launch CloudFormation)] を選択します。
- ステップ **11** [作成(Launch)] をクリックします。
- ステップ **12** [スタックの作成(Create Stack)] ウィンドウで、[テンプレートの準備完了(Template Is Ready)] および [Amazon S3 URL] オプションボタンをクリックします。
- ステップ **13** [次へ(Next)] をクリックします。
- ステップ **14** 新しいウィンドウで、[スタック名(Stack Name)] フィールドに値を入力します。
- ステップ **15** [パラメータ(Parameters)] 領域の次のフィールドに必要な詳細情報を入力します。
	- [ホスト名 (Hostname) ]:この領域では、英数字とハイフン(-)のみがサポートされます。ホスト 名の長さは19文字までです。
	- [インスタンスキーペア(Instance Key Pair)]:SSH を介して Cisco ISE インスタンスにアクセスする には、AWS で作成したユーザー名 iseadmin (Cisco ISE Release 3.1 の場合はユーザー名 admin) の PEM ファイルを選択します。まだ設定していない場合は、AWS で PEM キーペアを作成します。こ のシナリオの SSH コマンドの例:**ssh -i mykeypair.pem iseadmin@myhostname.compute-1.amazonaws.com**
	- [管理セキュリティグループ(ManagementSecurityGroup)]:ドロップダウンリストからセキュリティ グループを選択します。この CFT を設定する前に、AWS でセキュリティグループを作成する必要 があります。
		- この手順では、1 つのセキュリティグループのみを追加できます。インストール後に Cisco ISE にセキュリティグループを追加できます。起動時に Cisco ISE で使用できるようにする ネットワークトラフィックルールは、ここで追加するセキュリティグループで設定する必 要があります。 (注)
	- [管理ネットワーク(Management Network)]:Cisco ISE インターフェイスに使用するサブネットを 選択します。IPv6 アドレスを有効にするには、IPv6 CIDR ブロックを VPC およびサブネットに関連 付ける必要があります。まだ設定していない場合は、AWS でサブネットを作成します。
	- [管理プライベートIP(Management Private IP)]:前に選択したサブネットの IPv4 アドレスを入力し ます。このフィールドを空白のままにすると、AWS DHCP が IP アドレスを割り当てます。
	- Cisco ISEインスタンスが作成されたら、[インスタンス概要(InstanceSummary)]ウィンドウからプ ライベート IP アドレスをコピーします。次に、DNS サーバーで IP とホスト名をマッピングしてか ら、Cisco ISE 展開を作成します。
	- [タイムゾーン(Timezone)]:ドロップダウンリストからタイムゾーンを選択します。
	- [インスタンスタイプ(Instance Type)]:ドロップダウンリストから Cisco ISE のインスタンスタイ プを選択します。
	- [EBS暗号化 (EBS Encryption) ]:ドロップダウンリストから [True] を選択して暗号化を有効にしま す。このフィールドのデフォルト値は [False] です。
	- [ボリュームサイズ (Volume Size) ]: ボリュームサイズを GB 単位で指定します。許容範囲は 300 〜 2400 GB です。実稼働環境では 600 GB が推奨されます。600 GB 未満のボリュームサイズは評価目 的でのみ設定します。インスタンスを終了すると、ボリュームも削除されます。
- AWS は EBS ストレージボリュームをギビバイト (GiB) で作成します。[ボリュームサイ ズ(Volume Size)] フィールドに 600 と入力すると、AWS は 600 GiB(または 644.25 GB) の EBS ボリュームを作成します。 (注)
- [DNSドメイン(DNS Domain)]:このフィールドで使用できる値は、ASCII 文字、数字、ハイフン (-)、およびピリオド(.)です。
- [ネームサーバーIP (Name Server IP) ] : 正しい構文でネームサーバーの IP アドレスを入力します。
	- この手順では、1 つの DNS サーバーのみを追加できます。インストール後に、Cisco ISE CLI を使用して DNS サーバーを追加できます。 (注)
- [NTPサーバー (NTP Server) ]: NTP サーバーの IP アドレスまたはホスト名を正しいシンタックス で入力します(例:**time.nist.gov**)。入力内容は送信時に検証されません。誤った構文を使用する と、Cisco ISE サービスが起動時に表示されないことがあります。
	- ここで入力した IP アドレスまたはホスト名が正しくない場合、Cisco ISE は NTP サーバー と同期できません。SSH ターミナルを使用して Cisco ISE にログインし、Cisco ISE CLI を使 用して正しい NTP サーバーを設定します。 (注)

この手順では、1つのNTPサーバーのみを追加できます。インストール後に、Cisco ISECLI を使用して NTP サーバーを追加できます。

- [ERS]:Cisco ISE の起動時に External RESTful Services(ERS)サービスを有効にするには、[はい (yes) 1と入力します。このフィールドのデフォルト値は [いいえ (no) 1です。
- [OpenAPI]: Cisco ISEの起動時にOpenAPI サービスを有効にするには、[はい(yes)]と入力します。 このフィールドのデフォルト値は [いいえ (no) ] です。
- ERS : Cisco ISEの起動時にERS サービスを有効にするには、[はい (yes)]と入力します。このフィー ルドのデフォルト値は [いいえ (no) 1です。
- [pxGridクラウド(pxGrid Cloud)]:このフィールドのデフォルト値は [いいえ(no)] です。
- [パスワードの入力(Enter Password)]:GUI に使用する必要がある管理パスワードを入力します。 パスワードは、Cisco ISE のパスワードポリシーに準拠している必要があります。パスワードは、 AWS コンソールのインスタンス設定ウィンドウの [ユーザーデータ(User Data)] 領域に、プレーン テキストで表示されます。ご使用のリリースの 『Cisco ISE [Administrator](https://www.cisco.com/c/en/us/support/security/identity-services-engine/products-installation-and-configuration-guides-list.html) Guide』[英語] の「Basic Setup」の章にある「User Password Policy」のセクションを参照してください。
- •「パスワードの確認(Confirm Password)]:管理パスワードを再入力します。
- ステップ **16** [次へ(Next)] をクリックし、インスタンス作成プロセスを開始します。

# **Cloud Formation** テンプレートを使用した **Cisco ISE** の起動

この方法では、スタンドアロンの Cisco ISE インスタンスのみを起動できます。Cisco ISE 展開 を作成するには、お使いのリリースの『*Cisco ISE [Administrator](https://www.cisco.com/c/en/us/td/docs/security/ise/end-user-documentation/Cisco_ISE_End_User_Documentation.html) Guide*』[英語]の「Deployment」 の章を参照してください。

CFT を介して複数の DNS または NTP サーバーは追加できません。Cisco ISE インスタンスの作 成後に、Cisco ISE CLI を使用して DNS または NTP サーバーを追加できます。また、CFT を介 してIPv6DNSまたはNTPサーバーの設定もできません。IPv6サーバーを設定するには、Cisco ISE CLI を使用します。

Cisco ISE CFT は、汎用 SSD(gp2)ボリュームタイプのインスタンスを作成します。

#### 始める前に

AWS では、Cisco ISE CFT の設定に含めるセキュリティグループと管理ネットワークを作成し ます。

- ステップ **1** [https://console.aws.amazon.com/](https://console.aws.amazon.com/ec2/)でAmazon管理コンソールにログインし、[マーケットプレイスサブスクリ プション (AWS Marketplace Subscriptions) 1を検索します。
- ステップ2 表示された [サブスクリプション管理 (Manage Subscriptions) ] ウィンドウで、左ペインの [製品の検出 (Discover Products)] をクリックします。
- ステップ3 検索バーに [Cisco Identity Services Engine (ISE) 1と入力します。
- ステップ **4** 製品名をクリックします。
- ステップ **5** 表示された新しいウィンドウで [引き続き登録する(Continue to Subscribe)] をクリックします。
- ステップ **6** [設定を続行 (Continue to Configuration)] をクリックします。
- ステップ **7** [このソフトウェアを設定する(Configure this software)] 領域で、[詳細情報(Learn More)] をクリック し、[CloudFormation テンプレートのダウンロード(Download CloudFormation Template)]をクリックし て、Cisco ISE CFT をローカルシステムにダウンロードします。このテンプレートを使用して、必要に応 じて他の Cisco ISE インスタンスの設定を自動化できます。

[詳細情報 (Learn More) | ダイアログボックスの [テンプレートを表示 (View Template) | をクリックし て、AWS CloudFormation Designer の CFT も表示できます。

- ステップ **8** AWS 検索バーを使用して、[CloudFormation] を検索します。
- ステップ **9** [スタックの作成(Create Stack)] ドロップダウンリストから、[新しいリソースで(標準)(With new resources(standard))] を選択します。
- ステップ **10** [スタックの作成(Create Stack)] ウィンドウで、[テンプレートの準備完了(Template Is Ready)] と [テ ンプレートファイルのアップロード(Upload a Template File)] を選択します。
- ステップ **11** [ファイルの選択(Choose File)] をクリックし、ステップ 7 でダウンロードした CFT ファイルをアップ ロードします。
- ステップ **12** [次へ(Next)] をクリックします。
- ステップ **13** 新しいウィンドウで、[スタック名(Stack Name)] フィールドに値を入力します。

ステップ **14** [パラメータ(Parameters)] 領域の次のフィールドに必要な詳細情報を入力します。

- [ホスト名 (Hostname) ]: この領域では、英数字とハイフン (-) のみがサポートされます。ホスト 名の長さは 19 文字までです。
- [インスタンスキーペア (Instance Key Pair) ]: SSH を介して Cisco ISE インスタンスにアクセスする には、AWS で作成したユーザー名 admin の PEM ファイルを選択します。まだ設定していない場合 は、AWS で PEM キーペアを作成します。このシナリオの SSH コマンドの例:**ssh -i mykeypair.pem admin@myhostname.compute-1.amazonaws.com**
- [管理セキュリティグループ(ManagementSecurityGroup)]:ドロップダウンリストからセキュリティ グループを選択します。この CFT を設定する前に、AWS でセキュリティグループを作成する必要 があります。
	- この手順では、1 つのセキュリティグループのみを追加できます。インストール後に Cisco ISE にセキュリティグループを追加できます。インスタンスの起動時に Cisco ISE で使用で きるようにするネットワークトラフィックルールは、ここで追加するセキュリティグルー プで設定する必要があります。 (注)
- [管理ネットワーク(Management Network)]:Cisco ISE インターフェイスに使用するサブネットを 選択します。IPv6 アドレスを有効にするには、IPv6 CIDR ブロックを VPC およびサブネットに関連 付ける必要があります。まだ設定していない場合は、AWS でサブネットを作成します。
- [管理プライベートIP (Management Private IP) ]: 前に選択したサブネットの IPv4 アドレスを入力し ます。このフィールドを空白のままにすると、AWS DHCP が IP アドレスを割り当てます。
- Cisco ISEインスタンスが作成されたら、[インスタンス概要(InstanceSummary)]ウィンドウからプ ライベート IP アドレスをコピーします。次に、DNS サーバーで IP アドレスとホスト名をマッピン グしてから、Cisco ISE 展開を作成します。
- [タイムゾーン(Timezone)]:ドロップダウンリストからタイムゾーンを選択します。
- [インスタンスタイプ(Instance Type)]:ドロップダウンリストから Cisco ISE のインスタンスタイ プを選択します。
- [EBS暗号化(EBS Encryption)]:ドロップダウンリストから [True] を選択して暗号化を有効にしま す。このフィールドのデフォルト値は [False] です。
- [ボリュームサイズ (Volume Size) ] : ボリュームサイズを GB 単位で指定します。許容範囲は 300 〜 2400 GB です。実稼働環境では 600 GB が推奨されます。600 GB 未満のボリュームサイズは評価目 的でのみ設定します。インスタンスを終了すると、ボリュームも削除されます。
	- AWS は EBS ストレージボリュームをギビバイト (GiB) で作成します。[ボリュームサイ ズ(Volume Size)] フィールドに 600 と入力すると、AWS は 600 GiB(または 644.25 GB) の EBS ボリュームを作成します。 (注)
- [DNSドメイン(DNS Domain)]:このフィールドで使用できる値は、ASCII 文字、数字、ハイフン (-)、およびピリオド(.)です。
- [ネームサーバー(NameServer)] :正しいシンタックスでネームサーバーの IP アドレスを入力しま す。
- この手順では、1 つの DNS サーバーのみを追加できます。インストール後に、Cisco ISE CLI を使用して DNS サーバーを追加できます。 (注)
- [NTPサーバー (NTP Server) 1: NTP サーバーの IP アドレスまたはホスト名を正しいシンタックス で入力します(例:**time.nist.gov**)。入力内容は送信時に検証されません。誤った構文を使用する と、Cisco ISE サービスが起動時に表示されないことがあります。
	- ここで入力した IP アドレスまたはホスト名が正しくない場合、Cisco ISE は NTP サーバー と同期できません。SSH ターミナルを使用して Cisco ISE にログインし、Cisco ISE CLI を使 用して正しい NTP サーバーを設定します。 (注)

この手順では、1つのNTPサーバーのみを追加できます。インストール後に、Cisco ISECLI を使用して NTP サーバーを追加できます。

- [ERS]: Cisco ISE の起動時に ERS サービスを有効にするには、[はい (yes)] と入力します。この フィールドのデフォルト値は [いいえ (no) ] です。
- [OpenAPI]: Cisco ISE の起動時に OpenAPI サービスを有効にするには、[はい(yes)]と入力します。 このフィールドのデフォルト値は [いいえ (no) ] です。
- ERS : Cisco ISEの起動時にERS サービスを有効にするには、[はい (yes)]と入力します。このフィー ルドのデフォルト値は [いいえ (no) ] です。
- [pxGridクラウド (pxGrid Cloud) 1: このフィールドのデフォルト値は [いいえ (no) ] です。
	- 補完的な製品リリースには依存関係があるため、pxGrid クラウド機能は現在使用できませ ん。[pxGridクラウド(pxGrid Cloud)] サービスは有効にしないでください。 (注)
- [パスワードの入力(Enter Password)]:GUI に使用する必要がある管理パスワードを入力します。 パスワードは、Cisco ISE のパスワードポリシーに準拠している必要があります。パスワードは、 AWS コンソールのインスタンス設定ウィンドウの [ユーザーデータ(User Data)] エリアに、プレー ンテキストで表示されます。ご使用のリリースの 『Cisco ISE [Administrator](https://www.cisco.com/c/en/us/support/security/identity-services-engine/products-installation-and-configuration-guides-list.html) Guide』[英語] の「Basic Setup」の章にある「User Password Policy」のセクションを参照してください。
- •「パスワードの確認(Confirm Password)]:管理パスワードを再入力します。
- ステップ **15** [次へ(Next)] をクリックし、インスタンス作成プロセスを開始します。

# **Cisco ISE AMI** の起動

- ステップ **1** <https://console.aws.amazon.com/ec2/> で Amazon EC2 コンソールにログインします。
- ステップ **2** 左側のペインで [インスタンス(Instances)] をクリックします。
- ステップ3 表示される [インスタンス (Instances) ] ウィンドウで、[インスタンスの起動 (Launch Instances) ] をク リックします。
- ステップ **4** 表示される [ステップ1:AMIの選択(Step 1: Choose AMI)] ウィンドウで、左側のメニューから [AWS マーケットプレイス(AWS Marketplace)] をクリックします。
- ステップ **5** 検索バーに [Cisco Identity Services Engine] と入力します。
- ステップ **6** 表示される [Cisco Identity Services Engine(ISE)] オプションで、[選択(Select)] をクリックします。 AMIのさまざまな詳細を含む [Cisco Identity Services Engine (ISE) ]ダイアログボックスが表示されます。
- ステップ **7** 情報を確認し、[続行(Continue)] をクリックして続行します。
- ステップ **8** 表示される [ステップ2 :インスタンスタイプの選択(Step 2: Choose an Instance Type)] ウィンドウで、 使用するインスタンスタイプの横にあるオプションボタンをクリックします。
- ステップ **9** [Next: Configure Instance Details] をクリックします。
- ステップ **10** [ステップ3 :インスタンスの詳細を設定(Step 3: Configure Instance Details)] ウィンドウで、次のフィー ルドに必要な詳細情報を入力します。
	- [インスタンスの数(Number of Instances)]:このフィールドには **1** を入力します。
	- [ネットワーク(Network)]:ドロップダウンリストから、Cisco ISE インスタンスを起動する VPC を選択します。
	- [サブネット (Subnet) ]:ドロップダウンリストから、Cisco ISEインスタンスを起動するサブネット を選択します。
	- [ネットワークインターフェイス(Network Interfaces)]:ドロップダウンリストには、デフォルトで 新しいネットワーク インターフェイスが表示されます。これは、接続された DHCP サーバーによっ て IP アドレスが Cisco ISE に自動的に割り当てられることを意味します。このフィールドに IP アド レスを入力して、Cisco ISEに固定IPアドレスを割り当てることができます。[ネットワークインター フェイス(Network Interfaces)] ドロップダウンリストで、同じサブネットから既存のネットワーク インターフェイスを選択することもできます。セットアッププロセス中に設定できるインターフェ イスは 1 つだけです。Cisco ISE のインストール後、Cisco ISE を介してインターフェイスを追加でき ます。
- ステップ **11** [詳細設定(Advanced Details)] エリアの [ユーザーデータ(User Data)] エリアで、[テキスト形式(As Text)] オプションボタンをクリックして、次の形式でキーと値のペアを入力します。

hostname=<*hostname of Cisco ISE*>

primarynameserver=<*IPv4 address*>

dnsdomain=<*example.com*>

ntpserver=<*IPv4 address or FQDN of the NTP server*>

timezone=<*timezone*>

password=<*password*>

ersapi=<*yes/no*>

openapi=<*yes/no*>

pxGrid=<*yes/no*>

pxgrid\_cloud=<*yes/no*>

ユーザーデータエントリを使用して設定する各フィールドには、正しいシンタックスを使用する必要が あります。[ユーザーデータ (UserData) ]フィールドに入力した情報は、入力時に検証されません。誤っ た構文を使用すると、Cisco ISEサービスが起動時に表示されないことがあります。次に、[ユーザーデー タ(User Data)] フィールドを使用して送信する設定のガイドラインを示します。

- hostname : 英数字とハイフン(-)のみを含むホスト名を入力します。ホスト名の長さは19文字以下 で、下線(\_)を含めることはできません。
- プライマリネームサーバー:プライマリネームサーバーの IP アドレス。サポートされているのは IPv4 アドレスだけです。
- dnsdomain:DNS ドメインの FQDN を入力します。エントリには、ASCII 文字、数字、ハイフン (-)、およびピリオド(.)を含めることができます。
- ntpserver:同期に使用する NTP サーバーの IPv4 アドレスまたは FQDN を入力します(例: time.nist.gov)。
- timezone:タイムゾーンを入力します(例:Etc/UTC)。すべての Cisco ISE ノードを協定世界時 (UTC)のタイムゾーンに設定することを推奨します(特に Cisco ISE ノードが分散展開されてイン ストールされている場合)。この手順では、展開内のさまざまなノードからのレポートとログのタ イムスタンプが常に同期されるようにします。
- password:Cisco ISE への GUI ベースのログインのパスワードを設定します。入力するパスワード は、Cisco ISE のパスワードポリシーに準拠している必要があります。たとえば、パスワードには、 少なくとも 1 つの小文字、1 つの大文字、および 1 つの数字を含む 8 文字以上が含まれている必要が あります。パスワードには、admin、cisco、passwordなどの特定のディクショナリエントリを含める ことはできません。ご使用のリリースの 『Cisco ISE [Administrator](https://www.cisco.com/c/en/us/td/docs/security/ise/end-user-documentation/Cisco_ISE_End_User_Documentation.html) Guide』[英語] の「Basic Setup」の 章にある「User Password Policy」のセクションを参照してください。
- ersapi:ERS を有効にするには **yes** と入力し、ERS を拒否するには **no** と入力します。
- openapi:OpenAPI を有効にするには **yes** と入力し、OpenAPI を拒否するには **no** と入力します。
- pxGrid:pxGrid を有効にするには **yes** と入力し、pxGrid を拒否するには **no** と入力します。
- pxgrid\_cloud:pxGrid Cloud を有効にするには **yes** と入力し、pxGrid Cloud を拒否するには **no** と入力 します。pxGrid クラウドを有効にするには、pxGrid を有効にする必要があります。pxGrid を拒否し て、pxGrid Cloud を有効にすると、pxGrid Cloud サービスは起動時に有効になりません。
- ステップ **12** [次:ストレージの追加(Next: Add Storage)] をクリックします。
- ステップ **13** [ステップ4 :ストレージの追加(Step 4:Add Storage)] ウィンドウで、次の手順を実行します。
	- a) [サイズ(GiB)(Size (GiB))] 列に値を入力します。

このフィールドの有効な範囲は279.4〜2235.2 GiBです。実稼働環境では、558.8 GiB以上のストレー ジを設定する必要があります。558.8 GiB 未満のストレージは、評価環境のみをサポートします。 Cisco ISE は GB 単位で定義されたストレージで作成されることに注意してください。ここで入力し た GiB 値は、Cisco ISE イメージの作成プロセス中に自動的に GB 値に変換されます。GB 単位の有 効なストレージ範囲は 300 〜 2400 GB で、実稼働環境の Cisco ISE の最小値は 600 GB です。

- b) [ボリュームタイプ (Volume Type) ] ドロップダウンリストから [汎用 SSO (gp2) (General Purpose SSO (gp2))] を選択します。
- c) EBS 暗号化を有効にするには、[暗号化 (Encryption) ]ドロップダウンリストから暗号化キーを選択 します。
- このウィンドウに表示される [新しいボリュームの追加(Add New Volume)] ボタンはクリック しないでください。 (注)
- ステップ **14** [Next: Add Tags] をクリックします。
- ステップ **15** (オプション)[ステップ5:タグの追加(Step 5:Add Tags)] ウィンドウで、[タグの追加(Add Tag)] をクリックし、[キー (Key) ] フィールドと [値 (Value) ] フィールドに必要な情報を入力します。[イン スタンス(Instances)]、[ボリューム(Volumes)]、および [ネットワーク インターフェイス(Network Interfaces)]カラムのチェックボックスは、デフォルトでオンになっています。[ステップ3:インスタン スの詳細の設定 (Step 3: Configure Instance Details)] ウィンドウで特定のネットワーク インターフェイ スを選択した場合は、このウィンドウで追加する各タグの [ネットワーク インターフェイス (Network Interfaces)] チェックボックスをオフにする必要があります。
- ステップ **16** [次へ:セキュリティグループの設定(Next: Configure Security Group)] をクリックします。
- ステップ **17** [ステップ6:セキュリティグループの設定(Step 6: Configure Security Group)] ウィンドウの [セキュリ ティグループ領域の割り当て(Assign a security group area)] 領域で、新しいセキュリティグループを作 成するか、または対応するオプションボタンをクリックして、既存のセキュリティグループを選択でき ます。
	- a) [新しいセキュリティグループの作成(Create a new security group)] を選択した場合は、[タイプ (Type)]、[プロトコル(Protocol)]、[ポート範囲(Port Range)]、[送信元(Source)]、および [詳 細(Description)] フィールドに必要な詳細情報を入力します。
	- b) [既存のセキュリティグループを選択(Select an existing security group)]を選択した場合は、追加する セキュリティグループの横にあるチェックボックスをオンにします。
- ステップ18 [確認して起動する (Review and Launch)] をクリックします。
- ステップ **19** [ステップ7:インスタンス起動の確認(Step 7: Review Instance Launch)] ウィンドウで、このワークフ ローで作成したすべての構成を確認します。これらのセクションの値を編集するには、対応する [編集 (Edit)] リンクをクリックします。
- ステップ **20** [作成(Launch)] をクリックします。
- ステップ **21** 表示される [既存のキーペアの選択または新しいキーペアの作成(Select an existing key pair or create a new key pair)] ダイアログボックスで、次のいずれかを実行できます。
	- [既存のキーペアの選択(Choose an existing key pair)]
	- [新しいキーペアの作成 (Create a new key pair) 1
	- SSH を使用して Cisco ISE にログインするには、ユーザー名が **iseadmin** のキーペアを使用しま す。キーペアはそのままにしておく必要があります。キーペアが失われたり破損したりすると、 新しいキーペアを既存のインスタンスにマッピングできないため、Cisco ISE を回復できませ  $h_{\rm o}$ (注)

**ステップ 22** 確認応答ステートメントのチェックボックスをオンにして、[インスタンスの起動(Launch Instances)] をクリックします。

[起動ステータス(Launch Status)] ウィンドウに、インスタンス作成の進行状況が表示されます。

### インストール後の注意事項とタスク

インスタンス起動のステータスを確認するには、AWSコンソールの左ペインで[インスタンス (Instances)] をクリックします。インスタンスの [ステータスのチェック(Status Check)] カ ラムには、インスタンスの設定中に [初期化中(Initializing)] が表示されます。インスタンス の準備が整い、使用可能になると、カラムに [xチェック完了 (x checks done) 1が表示されま す。

Cisco ISE GUI または CLI には、Cisco ISE EC2 インスタンスが構築されてから約 30 分後にアク セスできます。AWS からインスタンスに提供される IP アドレスを使用して Cisco ISE の CLI および GUI にアクセスし、Cisco ISE 管理ポータルまたはコンソールにログインできます。

Cisco ISE インスタンスの準備が整い、使用可能になったら、次のステップを実行します。

**1.** AWS でキーペアを作成すると、キーペアをローカルシステムにダウンロードするように 求められます。キーペアをダウンロードするのは、それに SSH ターミナルから Cisco ISE インスタンスへの正常なログインのために更新する必要がある、特定の権限が含まれてい るからです。

Linux または MacOS を使用している場合は、CLI から次のコマンドを実行します。

#### **sudo chmod 0400 mykeypair.pem**

Windows を使用している場合:

- **1.** ローカルシステムのキーファイルを右クリックします。
- **2. [**プロパティ(**Properties**)**]** > **[**セキュリティ(**Security**)**]** > **[**詳細設定(**Advanced**)**]**の 順に選択します。
- **3.** [権限(Permissions)] タブで、対応するオプションをクリックして適切なユーザーに フルコントロールを割り当て、[継承の無効化(Disable Inheritance)] をクリックしま す。
- **4.** [継承のブロック(Block Inheritance)]ダイアログボックスで、[継承された権限をこの オブジェクトの明示的な権限に変換する(Convert inherited permissions into explicit permissions on this object) | を選択します。
- **5.** [権限(Permissions)]タブの[権限エントリ(Permissions entries)]領域で、対応するエ ントリをクリックしてシステムユーザーと管理者ユーザーを選択し、[削除(Remove)] をクリックします。
- **6. [**適用(**Apply**)**]** をクリックして、**[OK]** をクリックします。
- **2.** CLI アプリケーションで次のコマンドを実行して、Cisco ISE CLI にアクセスします。 **ssh -i mykeypair.pem iseadmin@***<Cisco ISE Private IP Address>*
- **3.** ログインプロンプトで、ユーザー名として **iseadmin** と入力します。
- **4.** システム プロンプトで、**show application version ise** と入力し、Enter を押します。
- **5.** Cisco ISE プロセスの状態を調べるには、**show application status ise** と入力し、Enter を押し ます。

アプリケーションサーバーが実行状態にあると出力に表示される場合は、Cisco ISEは使用 可能です。

- **6.** その後、Cisco ISE GUI にログインできます。
- **7.** ご使用のリリースの 『*Cisco ISE* [インストールガイド』](https://www.cisco.com/c/en/us/td/docs/security/ise/end-user-documentation/Cisco_ISE_End_User_Documentation.html)の「Installation Verification and Post-Installation Tasks」の章の「List of Post-Installation Tasks」に記載されているインストー ル後のタスクを実行します。

## **AWS** における **Cisco ISE** の互換性情報

このセクションでは、AWS 上の Cisco ISE に固有の互換性情報について詳しく説明します。 Cisco ISE の詳細については、『Cisco Identity Services Engine Network Component [Compatibility,](https://www.cisco.com/c/en/us/support/security/identity-services-engine/products-device-support-tables-list.html) [Release](https://www.cisco.com/c/en/us/support/security/identity-services-engine/products-device-support-tables-list.html) 3.1』を参照してください。

### **Cisco DNA Center** の統合サポート

Cisco ISE を Cisco DNA Center リリース 2.2.1 以降のリリースに接続できます。

#### ロードバランサ統合のサポート

RADIUS トラフィックのロードバランシングのために、AWS ネイティブ ネットワーク ロード バランサ(NLB)を Cisco ISE と統合できます。ただし、次の注意事項が適用されます。

- 認可変更(CoA)機能は、NLB でクライアント IP の保存を有効にした場合にのみサポー トされます。
- NLBは送信元IPアフィニティのみをサポートし、発信側ステーションIDベースのスティッ キセッションをサポートしないため、不均等なロードバランシングが発生する可能性があ ります。
- NLB は RADIUS ベースの正常性チェックをサポートしていないため、RADIUS サービス がノードでアクティブでない場合でも、トラフィックを Cisco ISE PSN に送信できます。

TACACS トラフィックのロードバランシングのために、AWS ネイティブ ネットワーク ロード バランサ (NLB) を Cisco ISE と統合できます。ただし、NLB は TACACS+ サービスに基づく ヘルスチェックをサポートしないため、ノードで TACACS サービスがアクティブでない場合 でも、Cisco ISE PSN にトラフィックが送信されることがあります。

#### **NIC** ジャンボフレームサポート

Cisco ISE はジャンボフレームをサポートしています。Cisco ISE の最大伝送ユニット(MTU) は 9,001 バイトですが、ネットワーク アクセス デバイスの MTU は通常 1,500 バイトです。 Cisco ISE は、標準フレームとジャンボフレームの両方を問題なくサポートし、受信します。 コンフィギュレーション モードで Cisco ISE CLI を使用して、Cisco ISE MTU を必要に応じて 再設定できます。

# **AWS** でのパスワードの回復とリセット

次のタスクでは、Cisco ISE 仮想マシンのパスワードをリセットするために役立つタスクにつ いて説明します。必要なタスクを選択し、詳細な手順を実行します。

### シリアルコンソールを介した **Cisco ISE GUI** パスワードの変更

- ステップ **1** AWS アカウントにログインし、EC2 ダッシュボードに移動します。
- ステップ2 左側のメニューから「インスタンス (Instances) 1をクリックします。
- ステップ3 パスワードを変更する必要があるインスタンスIDをクリックします。パスワードがわかっている場合は、 このタスクの手順 5 に進みます。
- ステップ **4** シリアルコンソールにログインするには、インスタンスのインストール時に設定された元のパスワードを 使用する必要があります。設定されたパスワードを表示するには、次の手順を実行します。
	- a) [アクション (Actions) ] をクリックします。
	- b) [インスタンス設定(Instance Settings)] を選択します。
	- c) [ユーザーデータの編集(Edit user data)] をクリックします。

パスワードを含む現在のユーザーデータが表示されます。

ステップ5 [接続 (Connect) ] をクリックします。

EC2 シリアルコンソールタブが表示されます。

- ステップ6 [接続 (Connect) ] をクリックします。
- ステップ **7** 新しいブラウザタブが表示されます。画面が黒い場合は、Enter を押してログインプロンプトを表示しま す。
- ステップ **8** シリアルコンソールにログインします。手順 4 で表示されたパスワードが機能しない場合は、「パスワー ドの回復」セクションを参照してください。
- ステップ **9 application reset-passwd ise iseadmin** コマンドを使用して、iseadmin アカウントの新しい Web UI パスワー ドを設定します。

### 新しい公開キーペアの作成

このタスクを通じて、追加のキーペアをリポジトリに追加します。Cisco ISE インスタンスの 設定時に作成された既存のキーペアは、新しく作成する公開キーに置き換えられません。

- ステップ **1** AWSで新しい公開キーを作成します。公開キーペアを作成する方法については、この[キーペアの作成を](https://docs.aws.amazon.com/AWSEC2/latest/UserGuide/create-key-pairs.html)参 照してください。
- ステップ **2** 前のタスクで説明したように、AWS シリアルコンソールにログインします。
- ステップ **3** 公開キーを保存する新しいリポジトリを作成するには、[プライベートリポジトリの作成](https://docs.aws.amazon.com/AmazonECR/latest/userguide/repository-create.html)を参照してくださ い。

CLI を介してアクセスできるリポジトリがすでにある場合は、手順 4 に進みます。

- ステップ **4** 新しい公開キーをインポートするには、コマンド **crypto key import <public key filename> repository <repository name>** を使用します。
- ステップ **5** インポートが完了すると、新しい公開キーを使用して SSH 経由で Cisco ISE にログインできます。

### パスワードの回復

AWS には Cisco ISE のパスワード回復のメカニズムはありません。新しい Cisco ISE インスタ ンスを作成し、設定データのバックアップと復元を実行する必要が生じる場合があります。

AWS で EC2 インスタンスのユーザーデータを編集しても、セットアップスクリプトが実行さ れないため、シリアルコンソールへのログインに使用される CLI パスワードは変更されませ ん。Cisco ISE 仮想インスタンスは影響を受けません。

翻訳について

このドキュメントは、米国シスコ発行ドキュメントの参考和訳です。リンク情報につきましては 、日本語版掲載時点で、英語版にアップデートがあり、リンク先のページが移動/変更されている 場合がありますことをご了承ください。あくまでも参考和訳となりますので、正式な内容につい ては米国サイトのドキュメントを参照ください。